## UrTechCity - UrTechPOS Point-of-Sale

- 1. Go to the UrTechPOS website:
	- **a. Desktop**

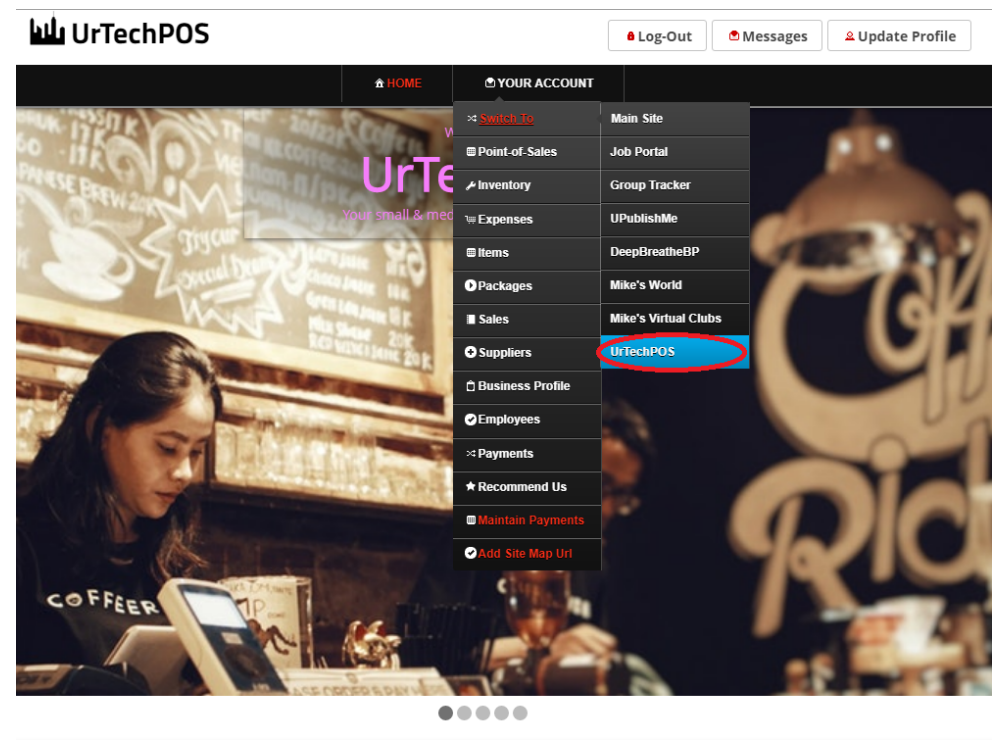

TechPOS is a small Point of Sales product that is designed for small and medium size business establishments that consists of product selling. It also<br>Interprovise an added feature of monitoring your POS transactions, sale

**a. Mobile Devices**

UrTechCity - UrTechPOS Point-of-Sale

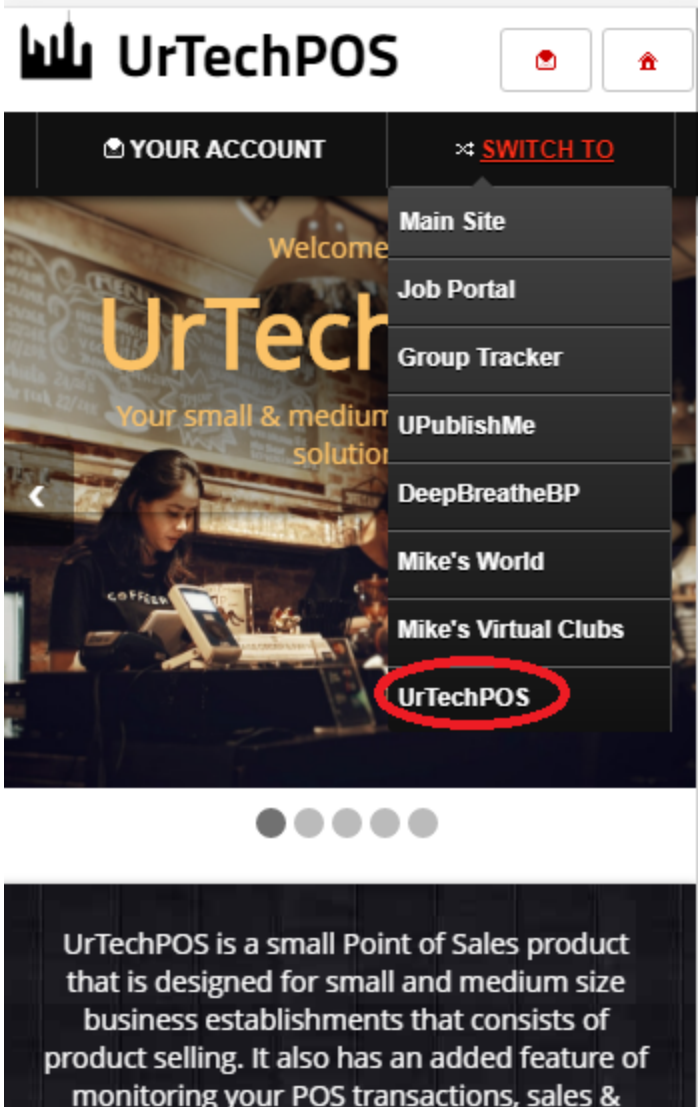

monitoring your POS transactions, sales & inventory report, and your net income. It makes sure the numbers of the inventory and sales are always tallied so that auditing is more secure and accurate.

- 2. Click **Promos** from the menu:
	- **a. Desktop**

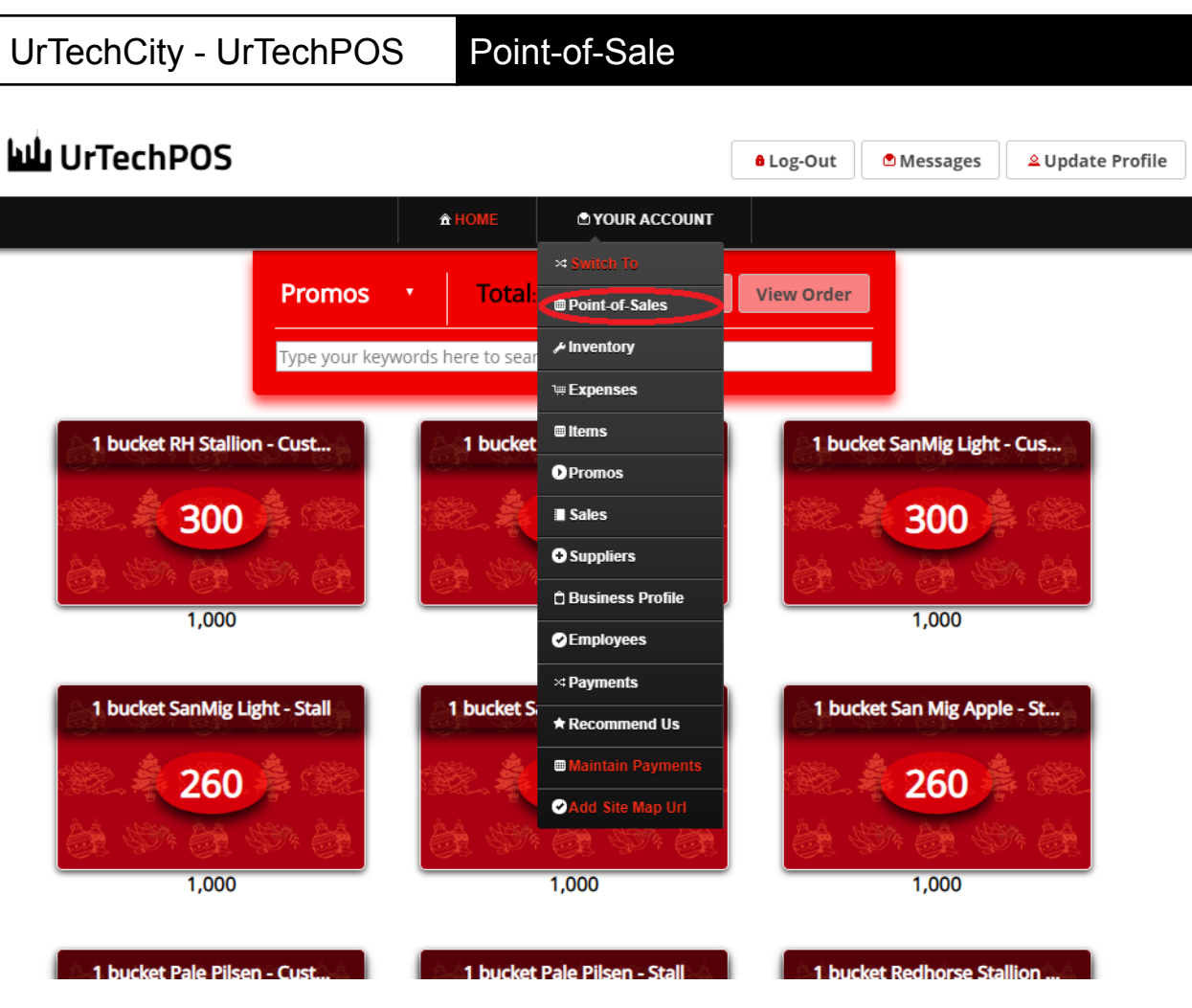

**b. Mobile Devices**

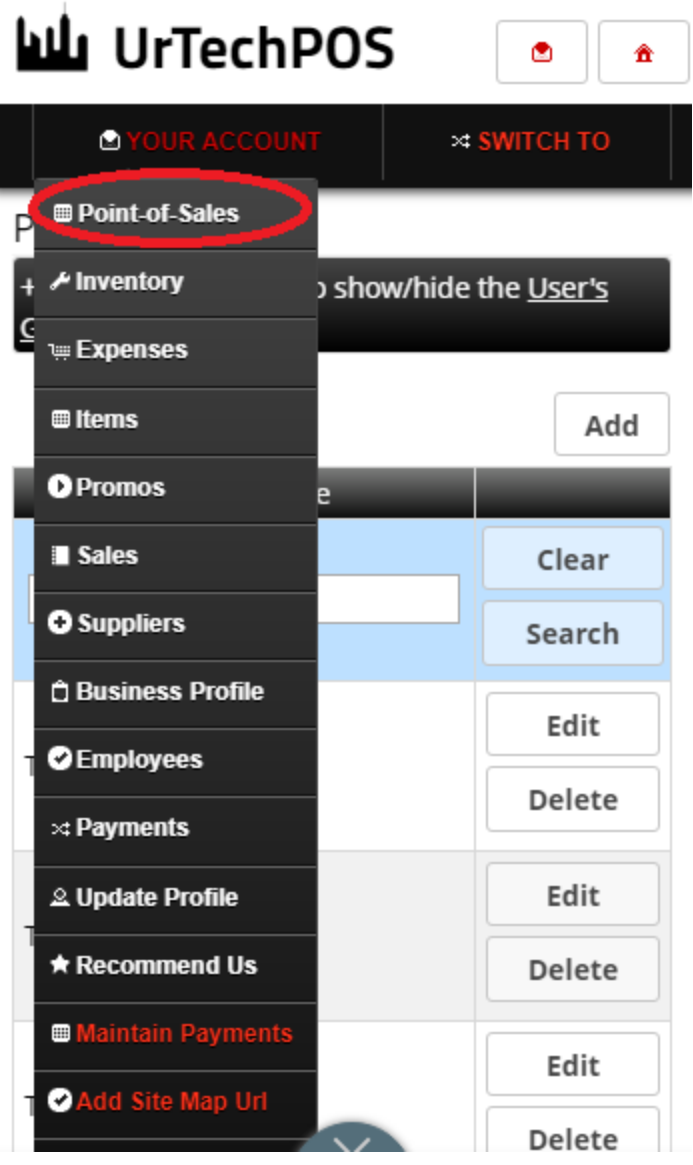

- 3. This page is where the main transaction happened. Once you have the inventory and promos filled, you can already the POS:
	- 3.1. This is where you can select to display other product types.
	- 3.2 **Clear** this button once clicked, it will clear all items you added to the cart.

3.3 View Order - this button when clicked, it will view all items you added to the cart for the current customer.

3.4 The search box is used to narrow down the list from the specified keyword you entered.

3.5 Once you click that item, it will pop-up an entry so that you can see the information of that specific item, change the quantity and add that to the cart of the customer.

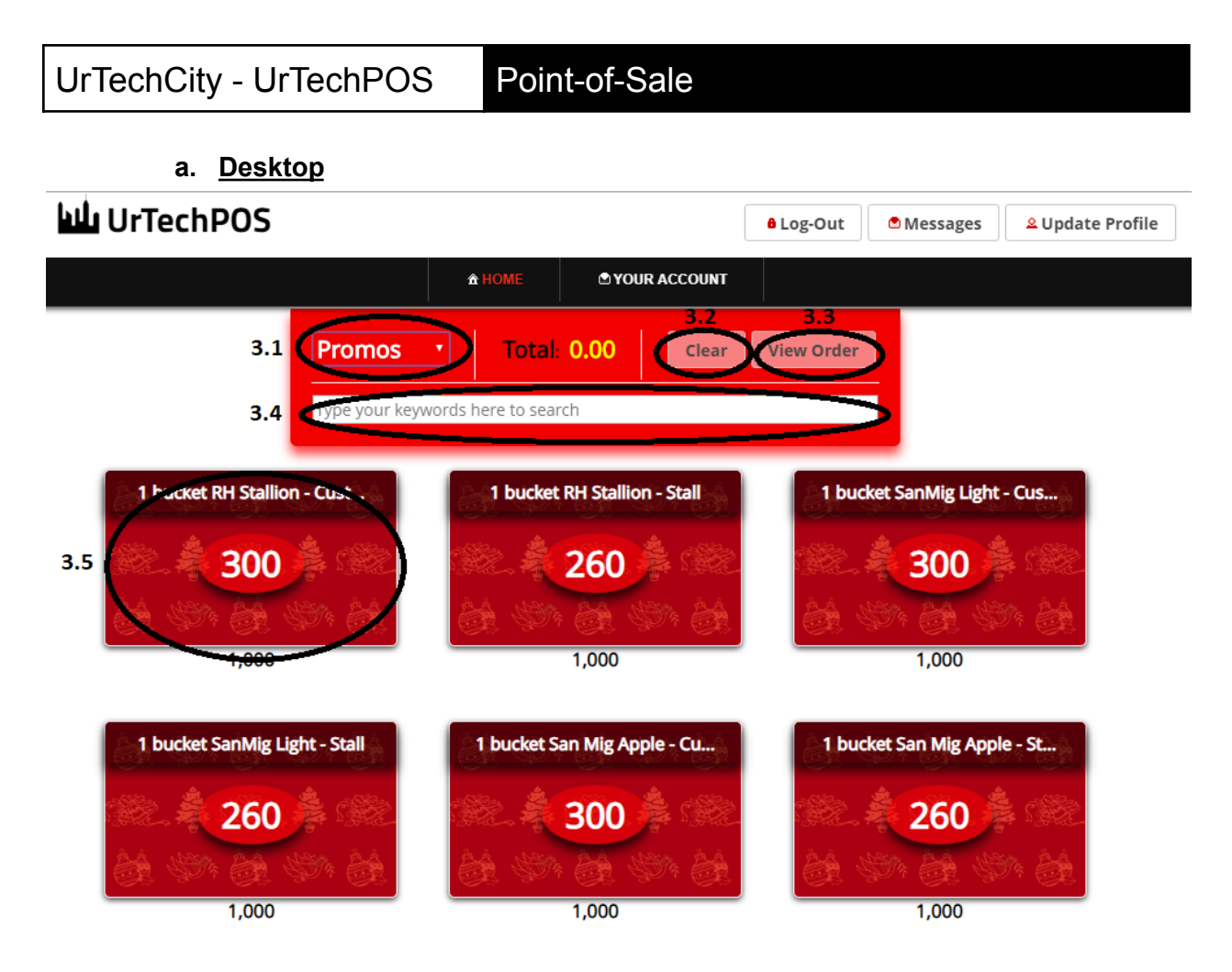

**b. Mobile Devices**

UrTechCity - UrTechPOS Point-of-Sale

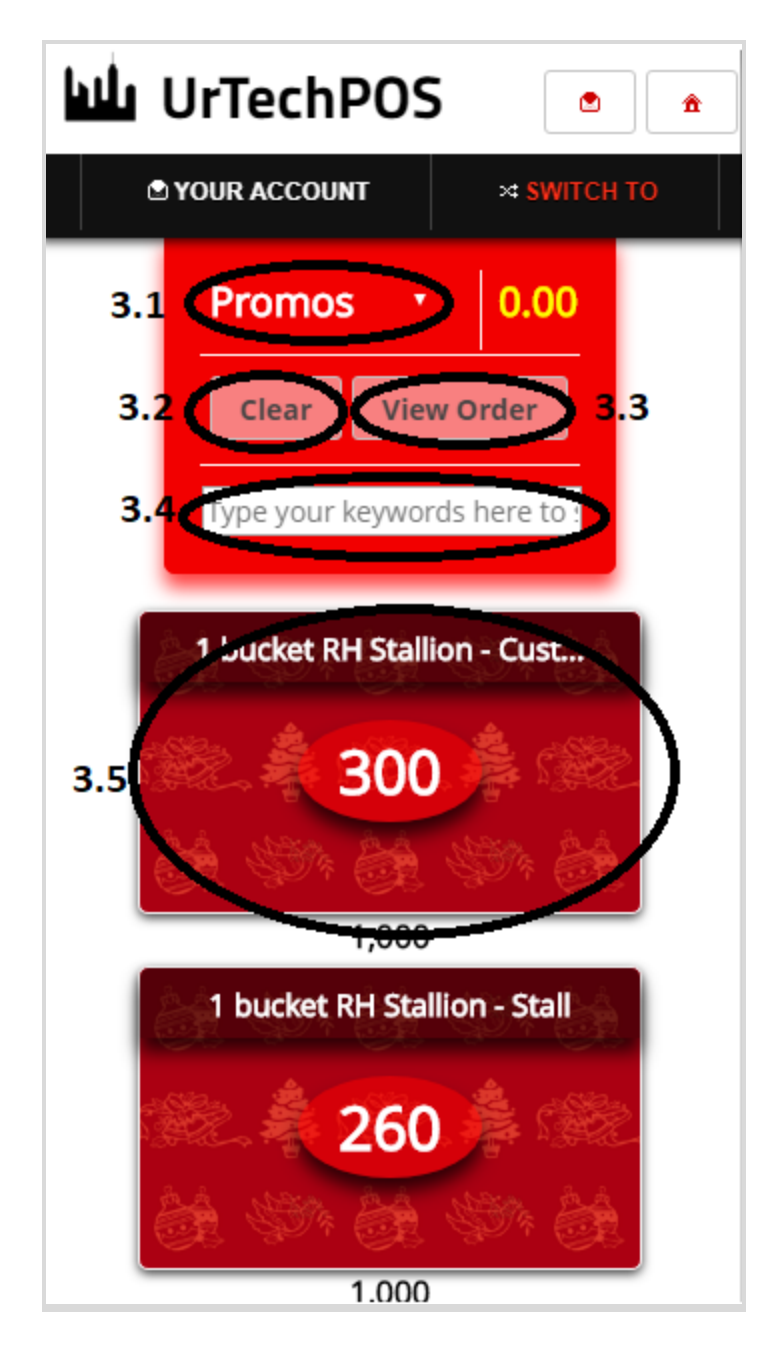

- 4. Once you click the **View Order** button, you can now finalize the order to be paid:
	- **Is Credit** checkbox means it will be credited and will be paid later.
	- **Cash** input is the cash given by the customer.
	- **Sales Date** is when is the sales happened
	- **Pay** button when clicked, it will finalize the order to be paid or under credit
	- **a. Desktop**

### View Order

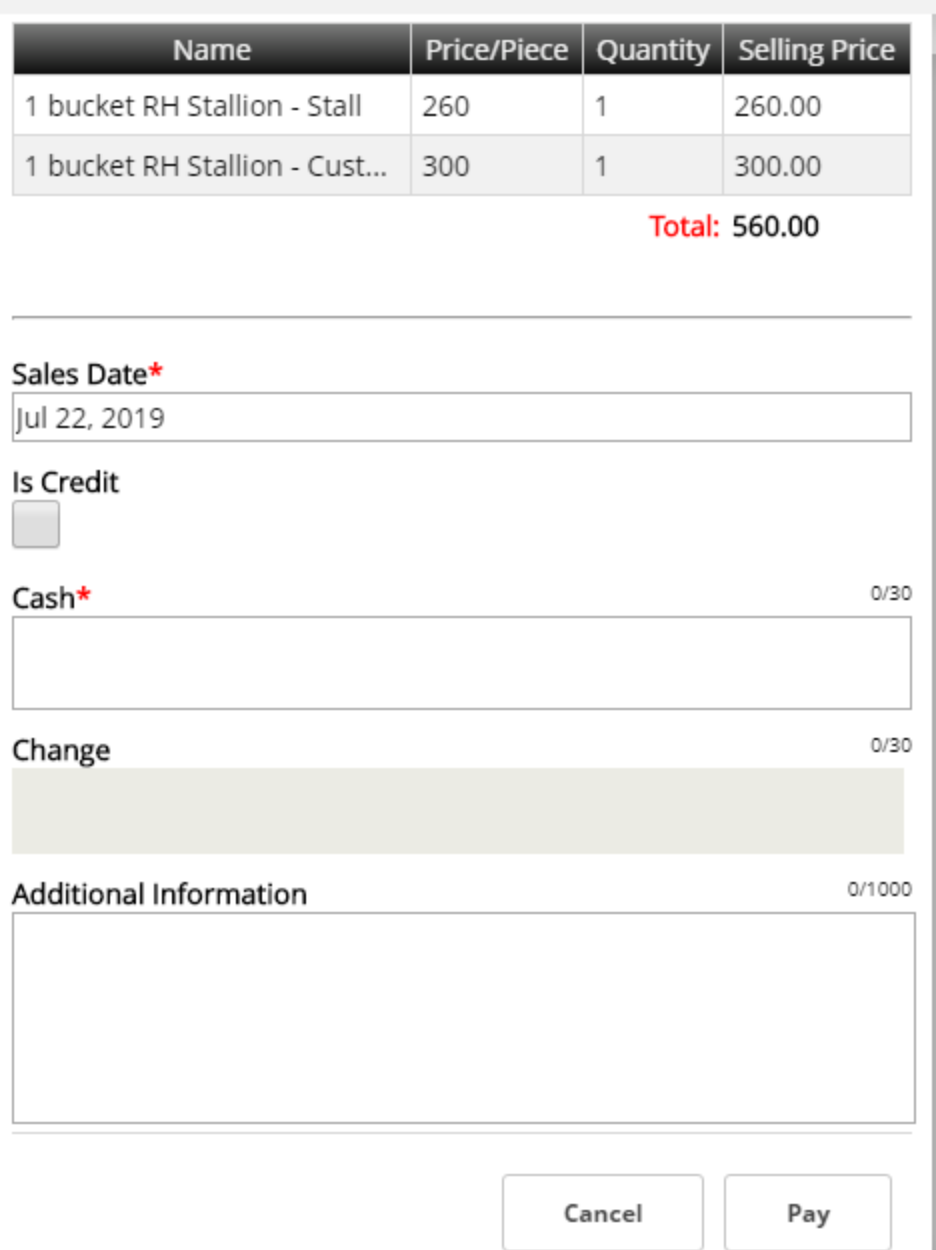

### **b. Mobile Devices**

# UrTechCity - UrTechPOS Point-of-Sale

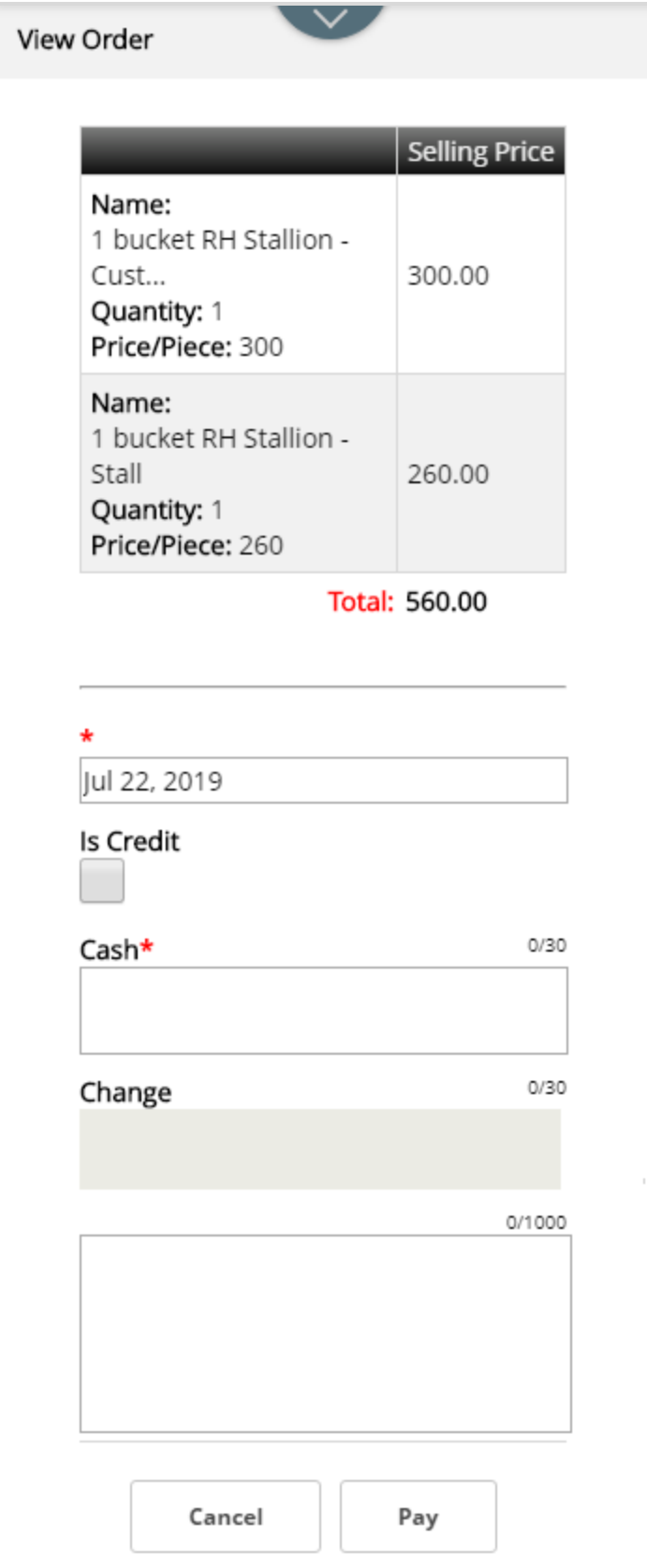

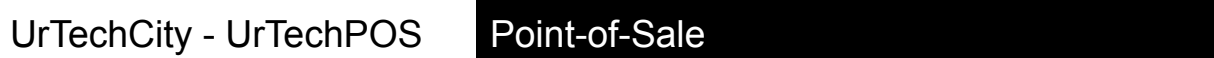